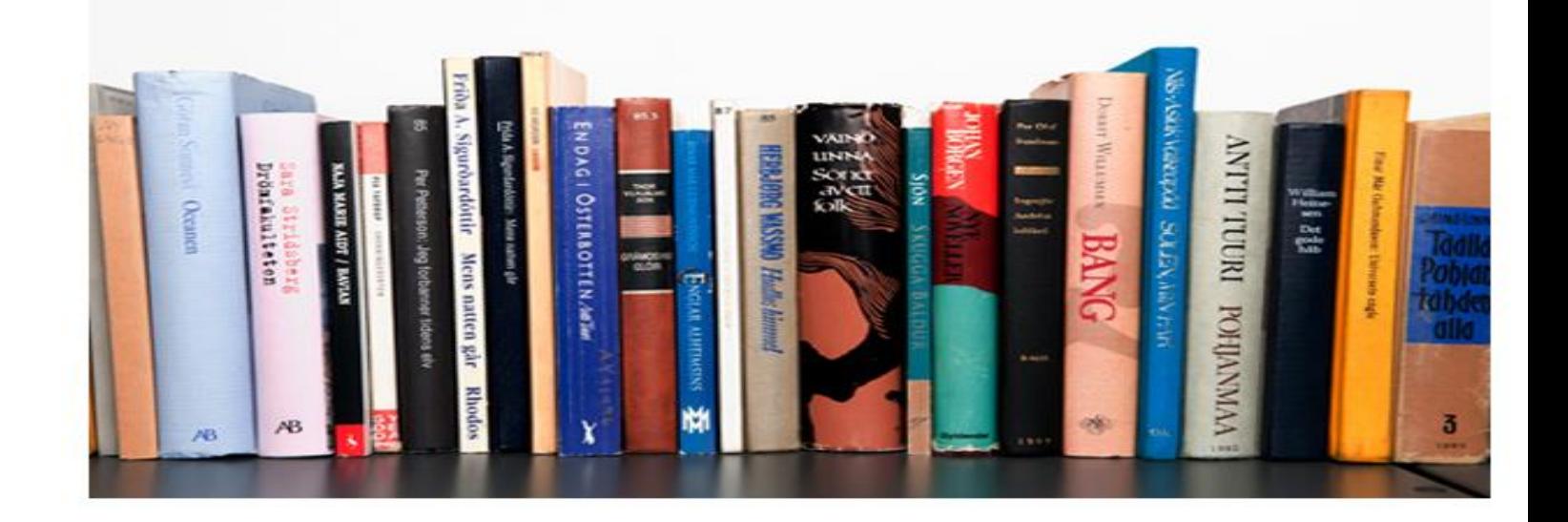

# งานวิเคราะห์ทรัพยากรห้องสมุด

(Cataloging Module)

คู่มือการใช้งานระบบห้องสมุดอัตโนมัติ สพฐ. เวอร์ชั่น 3 1

งานวิเคราะห์ทรัพยากรห้องสมุด (Cataloging Module) เป็นส่วนงานหลักของห้องสมุดในการจัดทำ ฐานข้อมูลทรัพยากรห้องสมุด เพื่อให้สามารถใช้ในการสืบค้น การยืม-คืน และการจัดทำสถิติและรายงาน ผู้ใช้งาน สามารถเข้าสู่เมนูงานวิเคราะห์ทรัพยากรห้องสมุดได้โดยคลิกที่เมนู **งานวิเคราะห์ทรัพยากรห้องสมุด**

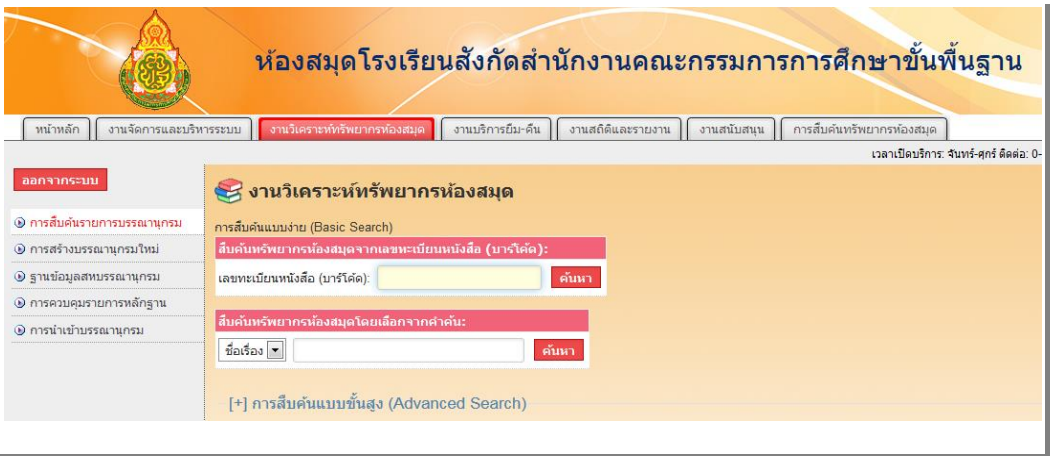

### การสืบค้นรายการบรรณานุกรม

การสืบค้นรายการบรรณานุกรมใช้ในกรณีที่ต้องการทราบว่าหนังสือที่จะทำการวิเคราะห์และลงรายการมี อยู่ในฐานข้อมูลห้องสมุดหรือไม่ วิธีค้นหามี 2 แบบ ได้แก่ การสืบค้นแบบง่าย (Basic Search) โดยสืบค้นจากชื่อ เรื่อง ผู้แต่ง หัวเรื่อง และ ISBN และการสืบค้นแบบขั้นสูง (Advanced Search) มีวิธีการเช่นเดียวกับการสืบค้น แบบง่ายแต่สามารถป้อนคำค้น กำหนดเงื่อนไข และเลือกเขตข้อมูลได้มากกว่า 1 เงื่อนไขในเวลาเดียวกัน

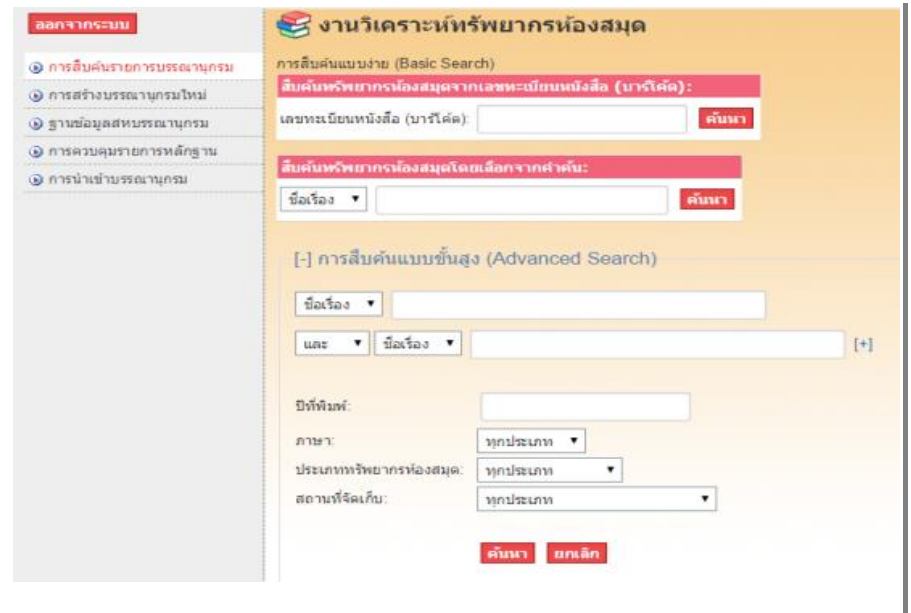

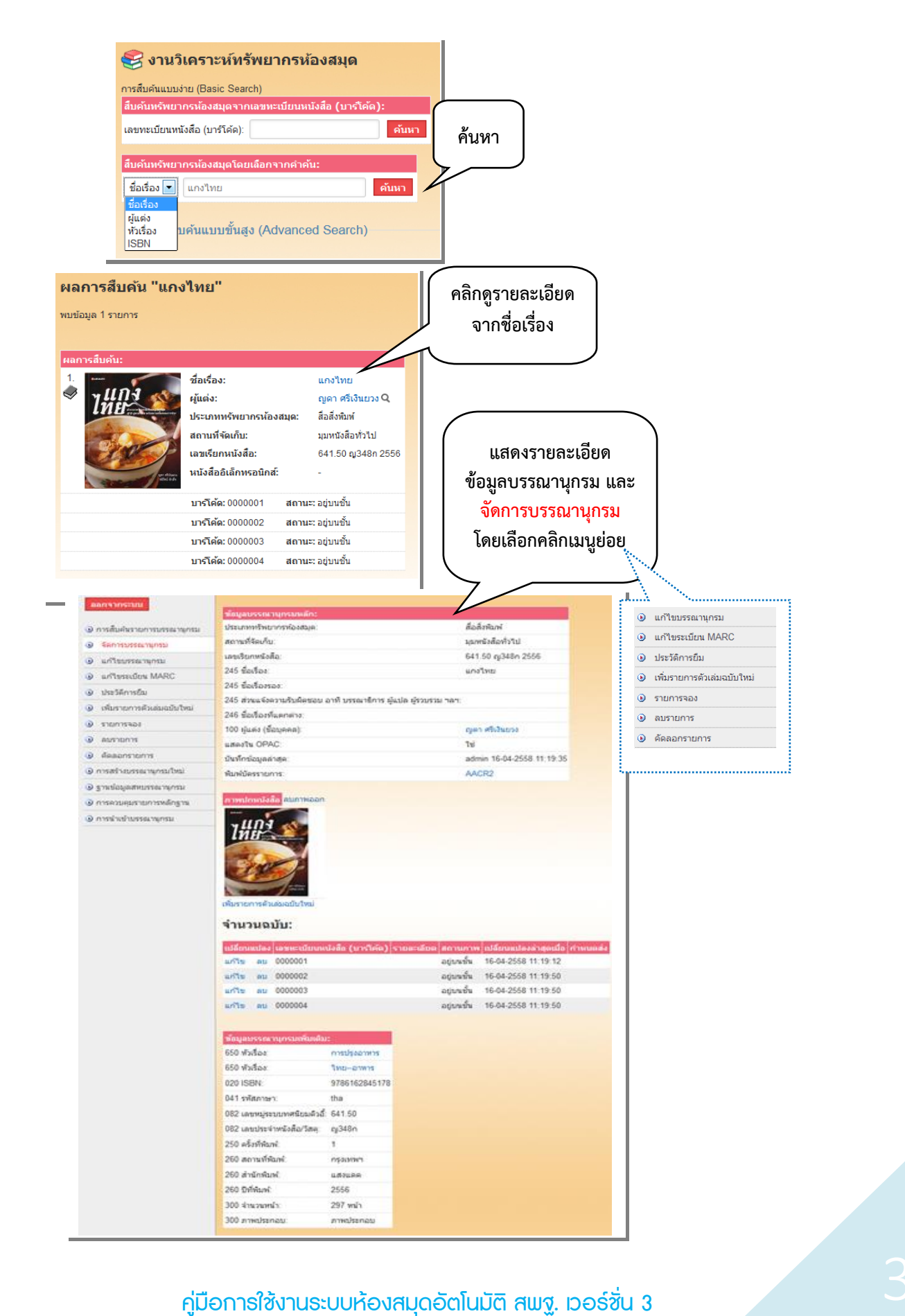

### การสร้างบรรณานุกรมใหม่

การสร้างบรรณานุกรมใหม่ เป็นการบันทึกข้อมูลทรัพยากรห้องสมุดลงในฐานข้อมูลห้องสมุดจาก Worksheet หรือแบบบันทึกรายการที่บรรณ ารักษ์ได้ท าการวิเคราะห์หมวดหมู่ โดยคลิกเมนู **การสร้าง บรรณานุกรมใหม่** จะปรากฏหน้าจอแบบบันทึกรายการ รายการที่มีเครื่องหมาย**ดอกจันทร์สีแดง ( \* )** ปรากฏ อยู่หน้ารายการ ได้แก่ ประเภททรัพยากรห้องสมุด หมวดหมู่การจัดเก็บ เลขเรียกหนังสือ และชื่อเรื่อง ทั้ง 4 รายการนี้เป็นรายการบังคับ ผู้ใช้งานป้อนข้อมูลลงในช่องดังกล่าว ถ้าผู้ใช้งานไม่ป้อนข้อมูลให้ครบ เมื่อทำการ บันทึกระบบจะไม่บันทึก ต้องย้อนกลับมาป้อนข้อมูลที่ใหม่อีกครั้ง

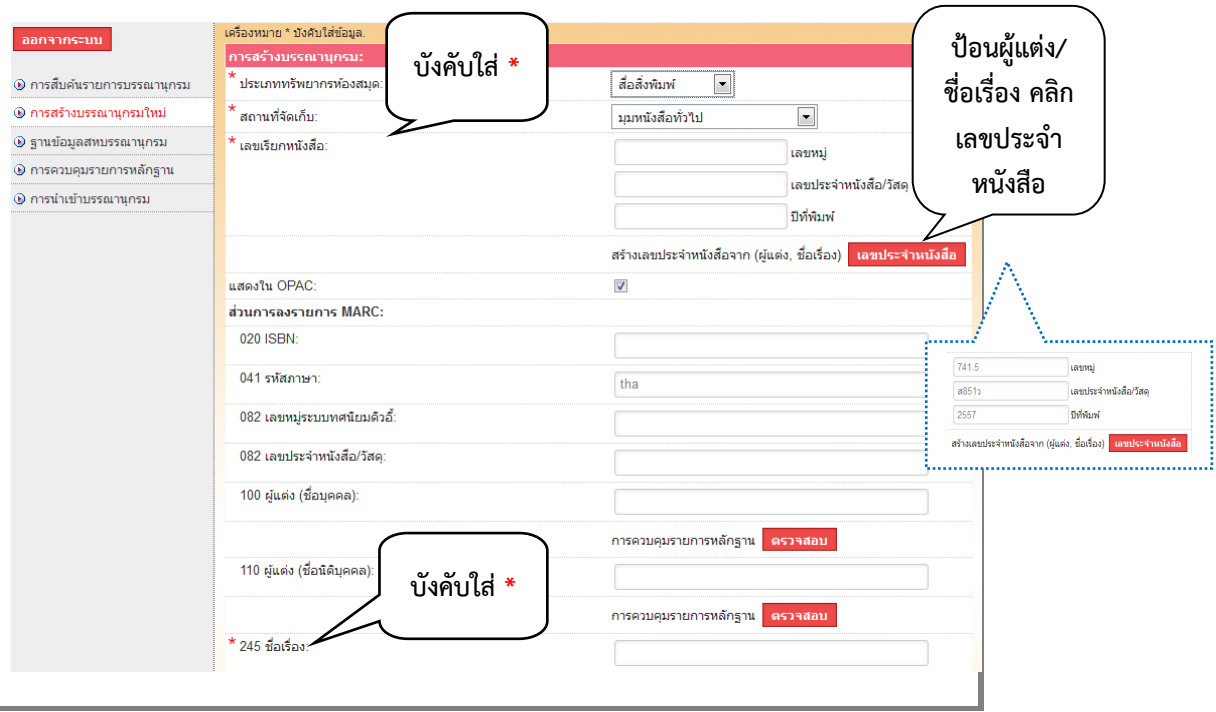

**ข้อสังเกต** การใช้เลขผู้แต่งจากระบบอัตโนมัติ จะต้องใส่ข้อมูลในช่องชื่อผู้แต่งและชื่อเรื่องใน Tag 100 ชื่อ ์ผู้แต่ง และ Tag 245 ชื่อเรื่อง จากนั้นคลิกปุ่ม **เลขประจำหนังสือ** ระบบจะคำนวณเลขผู้แต่งและแสดงในช่องเลข ประจำหนังสือ/วัสด

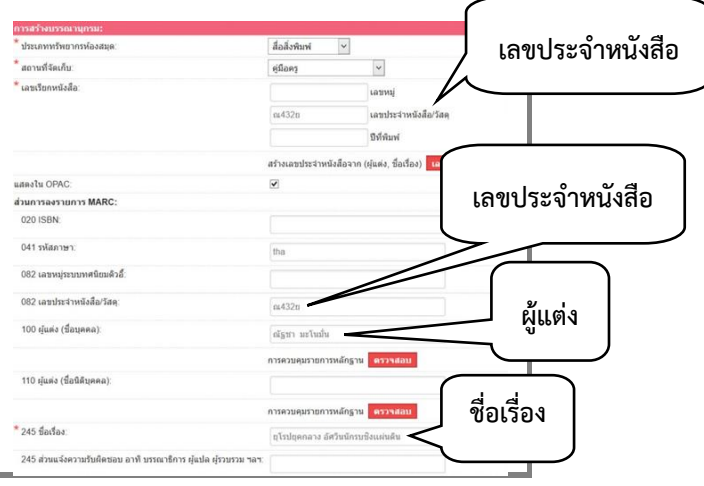

คู่มือการใช้งานระบบห้องสมุดอัตโนมัติ สพฐ. เวอร์ชั่น 3 4

การสร้างบรรณานุกรมใหม่ ข้อมูลจะแบ่งออกเป็น 3 ส่วน ดังนั้น ผู้ใช้งานจำเป็นต้องลงรายการ บรรณานุกรมให้ครบถ้วน

ส่วนที่ 1 เป็นการลงรายการประเภททรัพยากรห้องสมุด โดยให้เลือกคลิกประเภททรัพยากรห้องสมุด ข้อมูลดังกล่าวจะไปใช้ในงานบริการยืม - คืน และการสืบค้นทรัพยากรห้องสมุด

้ส่วนที่ 2 เป็นการลงรายการเลขเรียกหนังสือ ประกอบด้วย เลขหมู่ เลขประจำหนังสือ และปีที่พิมพ์ ข้อมูลดังกล่าวจะไปใช้ในงานสนับสนุน และการสืบค้นทรัพยากรห้องสมุด

ส่วนที่ 3 เป็นการลงรายการทรัพยากรห้องสมุด แบบ **MARC (Machine Readable Cataloging)** โดย ระบบห้องสมุดอัตโนมัติ สพฐ. ได้กำหนดเขตข้อมูล (Tag) ที่จำเป็นสำหรับห้องสมุดโรงเรียน เรียกว่า **OBEC MARC** ข้อมูลดังกล่าวจะไปใช้การสืบค้นทรัพยากรห้องสมุด ซึ่งเป็นมาตรฐานสำหรับแลกเปลี่ยนข้อมูลทางบรรณานุกรม ระหว่างห้องสมุดให้เครื่องคอมพิวเตอร์สามารถอ่านได้

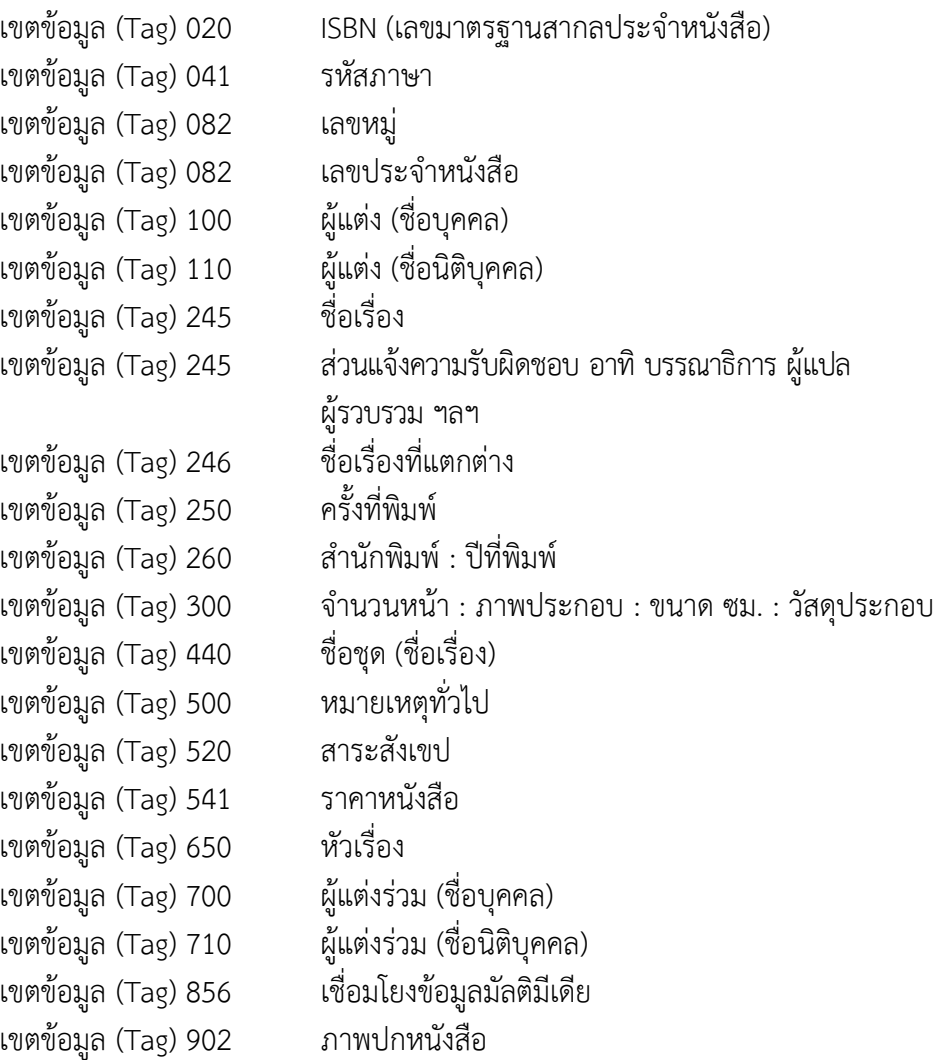

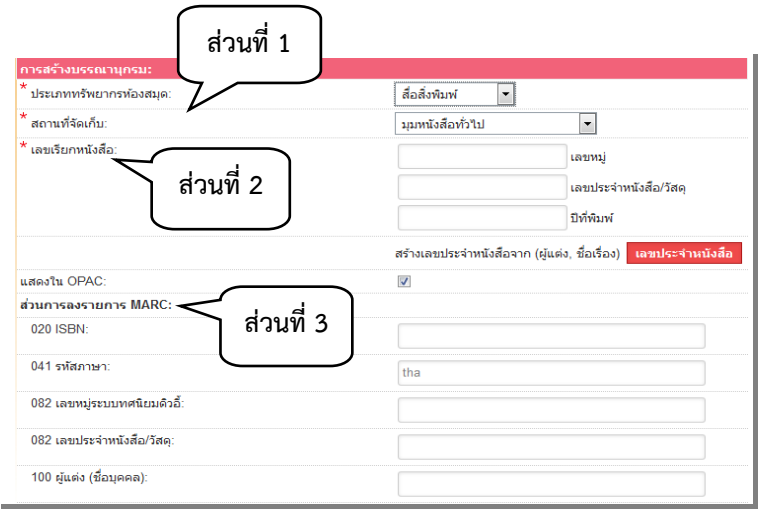

นอกจากนี้ ลักษณะพิเศษของระบบห้องสมุดอัตโนมัติ สพฐ. เวอร์ชั่น 3 คือ **หัวเรื่องอัตโนมัติ**ซึ่งจะเป็น หัวเรื่องพร้อมเลขหมู่หนังสือให้ผู้ใช้งานเลือกใช้ได้จ านวน 5,000 หัวเรื่อง ถ้าผู้ใช้งานค้นหาหัวเรื่องอัตโนมัติไม่มี ผู้ใช้งานจะต้องกำหนดหัวเรื่องโดยเปิดคู่มือการกำหนดหัวเรื่อง และป้อนข้อมูลลงใน Tag 650 ระบบจะบันทึก ข้อมูลไว้ใน**การควบคุมรายการหลักฐาน** การลงรายการครั้งต่อไปผู้ใช้งานจะสามารถเลือกรายการหัวเรื่องที่เก็บใน ระบบควบคุมรายการหลักฐาน (Authority Control) นำมาใช้ได้อีก

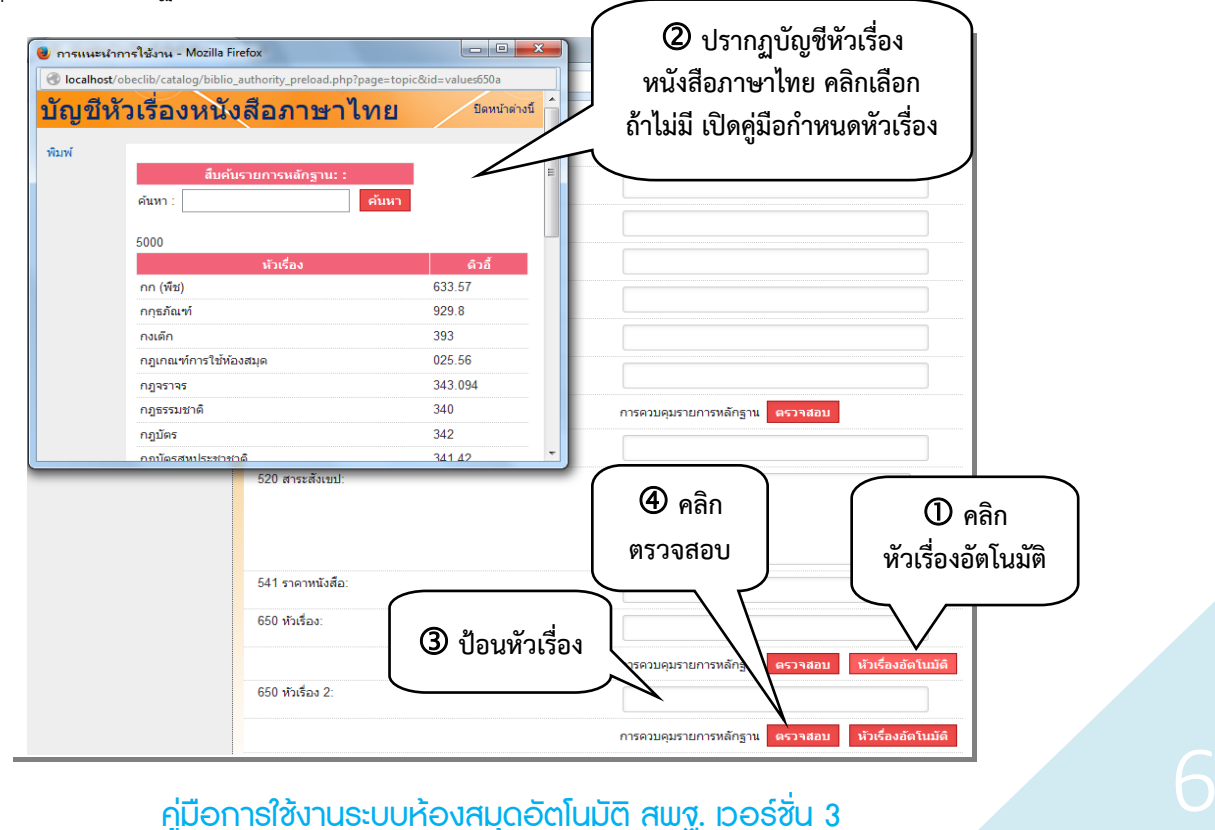

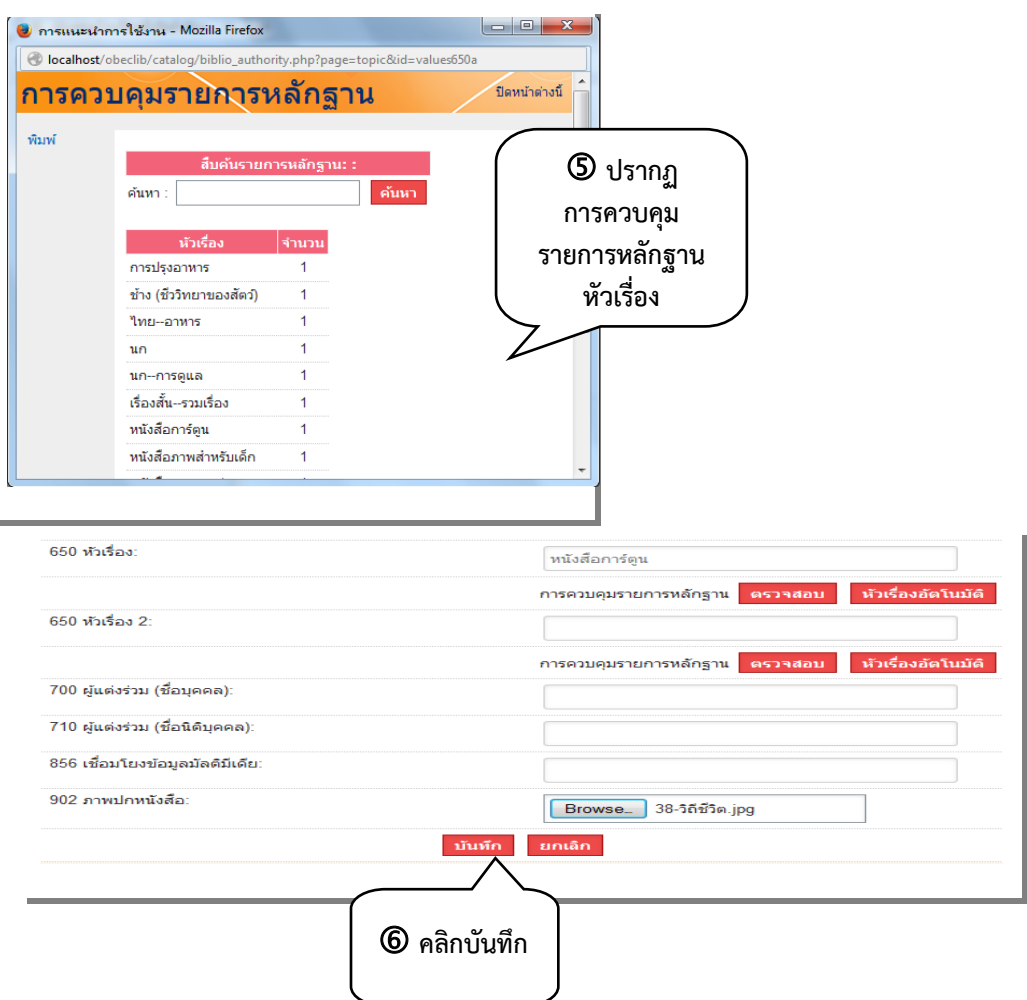

การเพิ่มรายการตัวเล่มฉบับใหม่หมายถึงการก าหนดเลขทะเบียนหนังสือ (บาร์โค้ด) เล่มฉบับใหม่ ซึ่งระบบ ก าหนดไว้มี แบบ ได้แก่

1. เพิ่มเลขทะเบียนหนังสือ (บาร์โค้ด) ด้วยตนเอง ป้อนเลขทะเบียนที่ต้องการลงในช่อง คลิก เครื่องหมาย ออก จากนั้นคลิก **บันทึก**ระบบจะแสดงผลเลขทะเบียนหนังสือรายการตัวเล่มฉบับใหม่

2. เพิ่มเลขทะเบียนหนังสือ (บาร์โค้ด) อัตโนมัติ ระบบจะสร้างให้อัตโนมัติโดยคลิกจำนวนฉบับเพิ่ม ได้ตามต้องการ จากนั้นคลิก **บันทึก** ระบบจะแสดงผลเลขทะเบียนหนังสือรายการตัวเล่มฉบับใหม่

นอกจากนี้การเพิ่มจำนวนหนังสือยังสามารถเพิ่มได้ถึงหลักล้านเล่มเพราะมีการกำหนดเลขทะเบียนหนังสือ (บาร์โค้ด) ไว้ไม่น้อยกว่า 7 อักขระ และผู้ใช้งานสามารถเพิ่มรายการตัวเล่มฉบับใหม่ได้ครั้งละ 10 ฉบับ โดยเลือก จ านวนฉบับที่ต้องการเพิ่ม และคลิก **บันทึก**

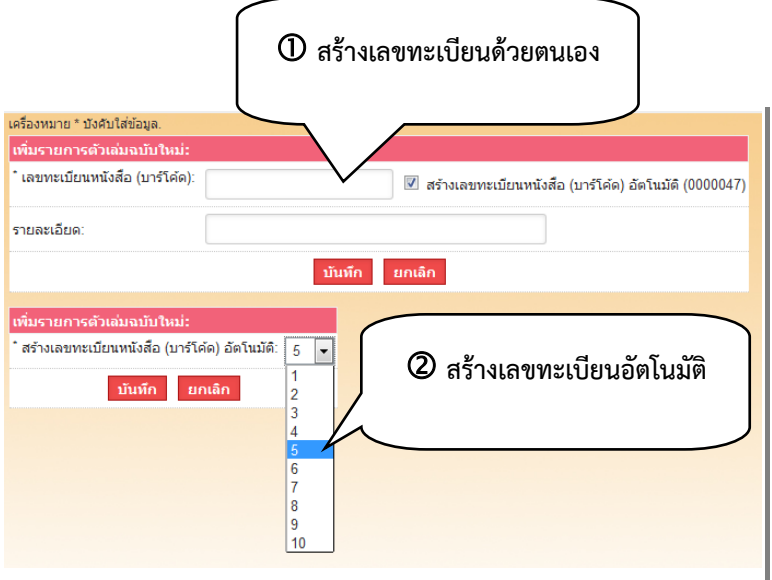

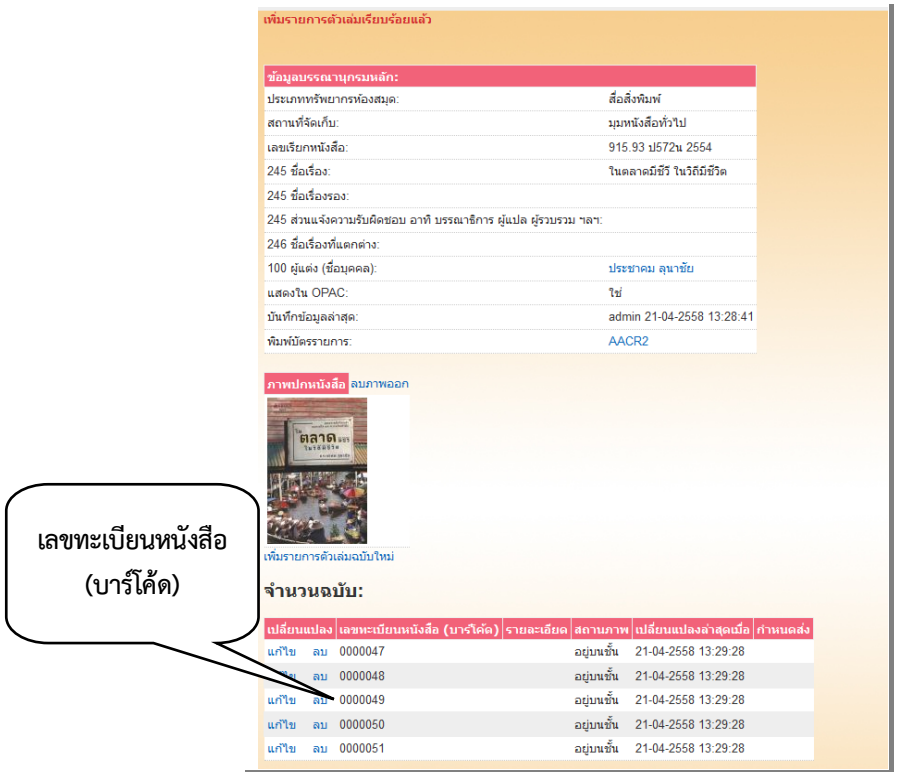

นอกจากนี้ ระบบยังสามารถจัดการรายละเอียดอื่นๆ ได้โดยคลิกเมนูย่อย ได้แก่ แก้ไขบรรณานุกรม แก้ไขระเบียน MARC ประวัติการยืม เพิ่มรายการตัวเล่มฉบับใหม่ รายการจอง ลบรายการ และคัดลอก รายการ

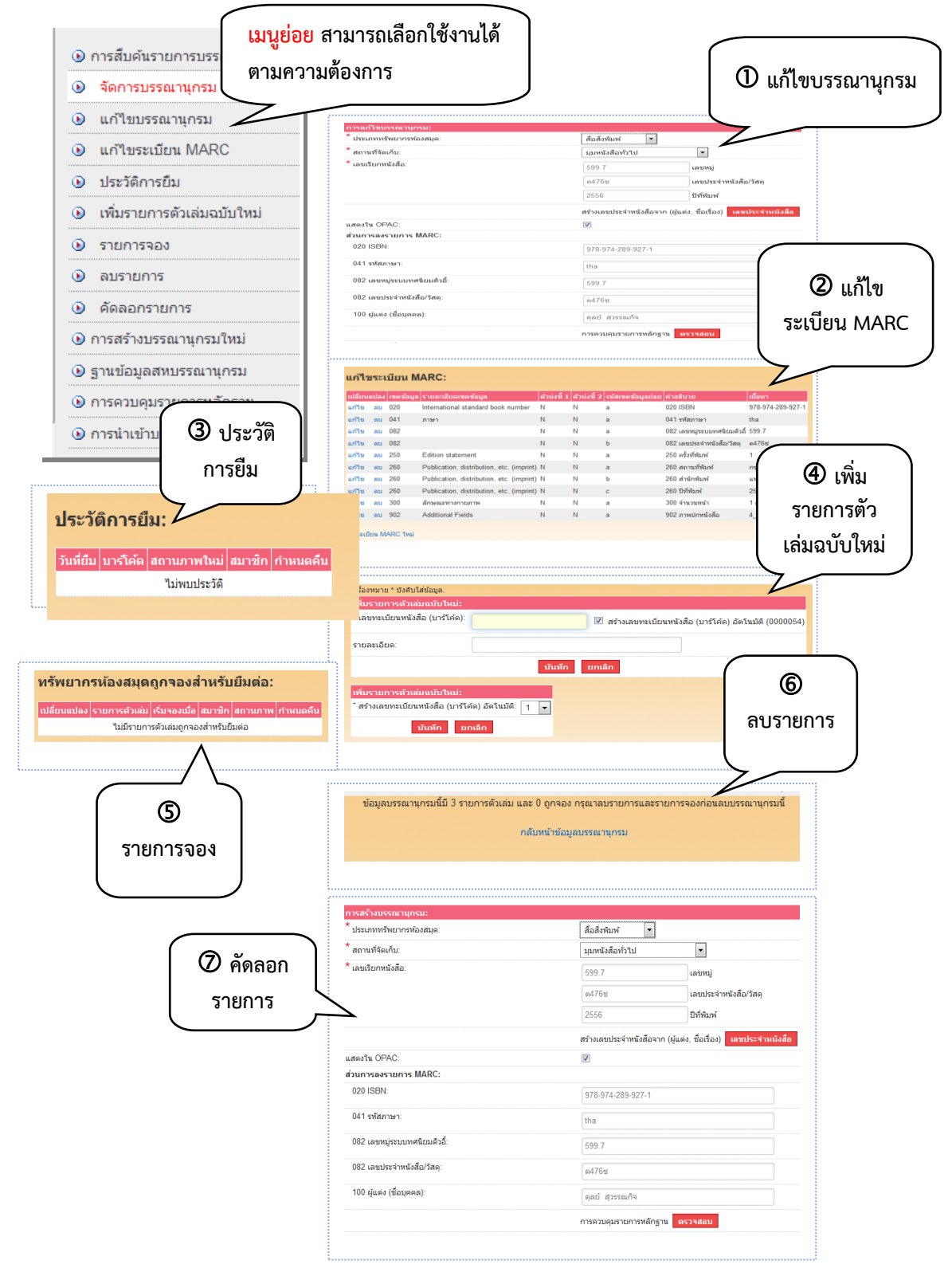

## คู่มือการใช้งานระบบห้องสมุดอัตโนมัติ สพฐ. เวอร์ชั่น 3 9

### ฐานข้อมูลสหบรรณานุกรม

ระบบฐานข้อมูลสหบรรณานุกรม (Union Catalog) เป็นฐานข้อมูลรวมที่จัดเก็บรายการบรรณานุกรม ทรัพยากรห้องสมุดของห้องสมุดโรงเรียนแต่ละแห่งไว้ในฐานข้อมูลของสำนักงานคณะกรรมการการศึกษาขั้น พื้นฐาน ฐานข้อมูลดังกล่าวจะเป็นประโยชน์ในการใช้ทรัพยากรร่วมกัน และช่วยในงานวิเคราะห์หมวดหมู่และลง รายการทางบรรณานุกรม

ผู้ใช้งานสามารถใช้งานฐานข้อมูลสหบรรณานุกรมโดยการเชื่อมต่ออินเทอร์เน็ตเพื่อสืบค้นจากฐานข้อมูล สหบรรณานุกรม คลิกเมนู **ฐานข้อมูลสหบรรณานุกรม**

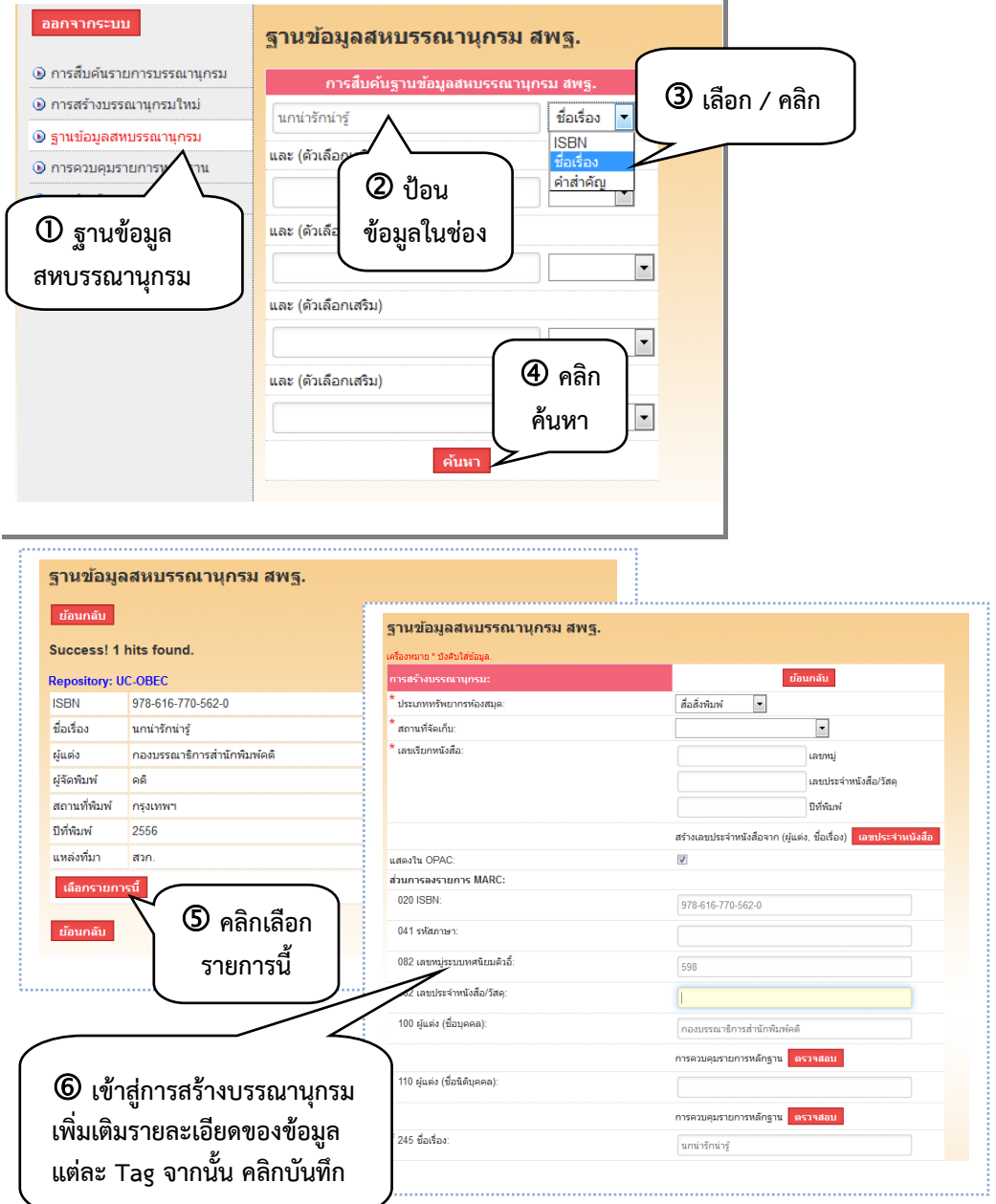

#### การควบคุมรายการหลักฐาน

การควบคุมรายการหลักฐาน (Authority Control) เป็นการจัดการข้อมูลในส่วนของผู้แต่ง สำนักพิมพ์ ชื่อชุด และหัวเรื่อง เพื่อให้มีการใช้คำที่เป็นแบบแผนเดียวกัน ถูกต้อง และไม่เกิดความซ้ำซ้อนของข้อมูล ผู้ใช้งาน สามารถเรียกใช้ข้อมูลดังกล่าวได้อย่างสะดวกและรวดเร็ว

ี คลิกเมนู **การควบคุมรายการหลักฐาน** สามารถเลือกดูข้อมูลหลักฐาน ชื่อผู้แต่ง ชื่อสำนักพิมพ์ ชื่อชุด หัวเรื่อง และสามารถแก้ไข/ปรับปรุงข้อมูลได้

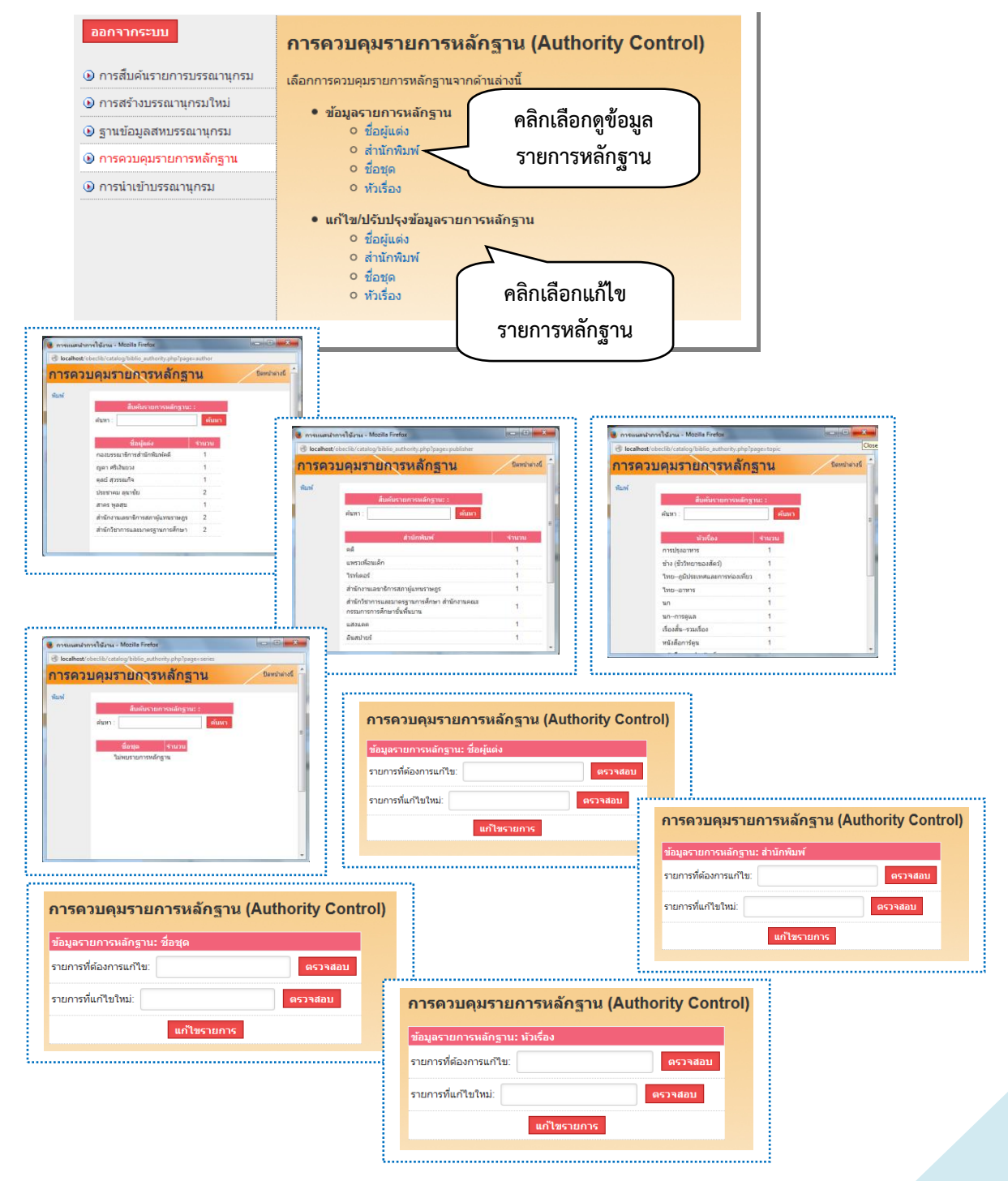

### การน าเข้าข้อมูลบรรณานุกรม

การนำเข้าข้อมูลบรรณานุกรม เป็นการลงรายการหนังสือครั้งละหลายๆ รายการโดยป้อนข้อมูล ในรูปแบบ Microsoft Excel ซึ่งเป็นวิธีการหนึ่งที่ช่วยในการลงรายการได้อย่างรวดเร็ว ผู้ใช้งานคลิกที่เมนู <mark>นำเข้า</mark> **ข้อมูลบรรณานุกรม** ระบบจะเข้าไปสู่รูปแบบการนำเข้าข้อมูลบรรณานุกรม

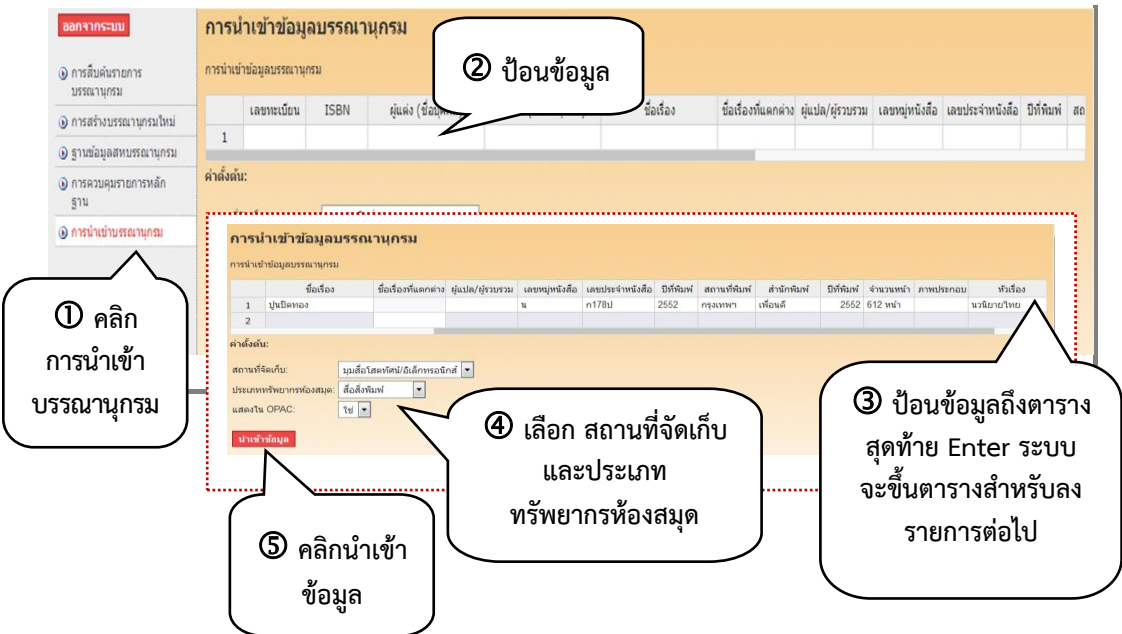

การป้อนข้อมูลให้ตรงตามตารางดังรายละเอียดต่อไปนี้

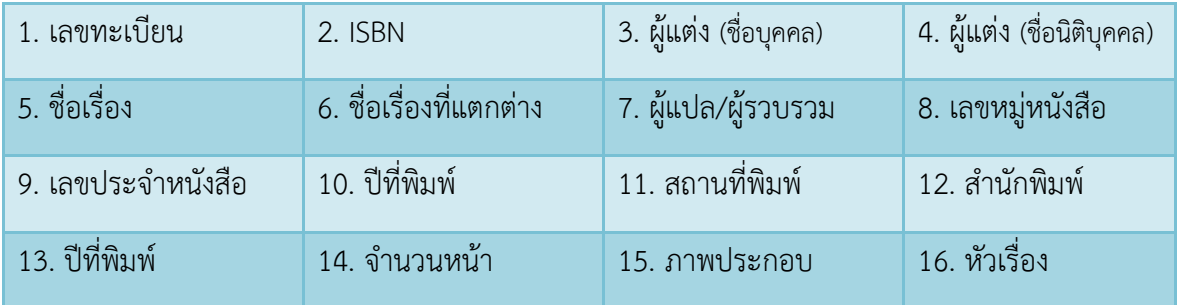

ในกรณีผู้ใช้งานต้องการนำเข้าข้อมูลเป็นตาราง Microsoft Excel ที่พิมพ์จากนอกระบบห้องสมุดอัตโนมัติ สพฐ. ผู้ใช้งานจะต้องกำหนดตารางให้ตรงกับตารางในระบบ จากนั้น คัดลอกโดยใช้คำสั่ง copy และวางโดยใช้ ค าสั่ง **Ctrl+V**